## Connecting a TV, Game Console or devices other than cellphone or computer to the Wifi Network

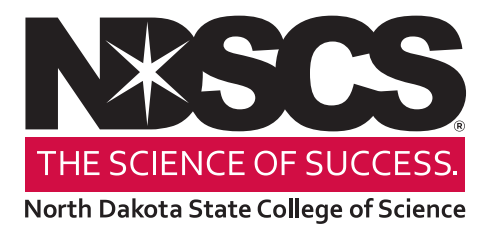

- 1. From a computer, go to the NDSCS My Devices Portal website: **https://mydevices.ndscs.ndus.edu**
- 2. On that screen, enter in your NDUS/Campus Connection username and password.

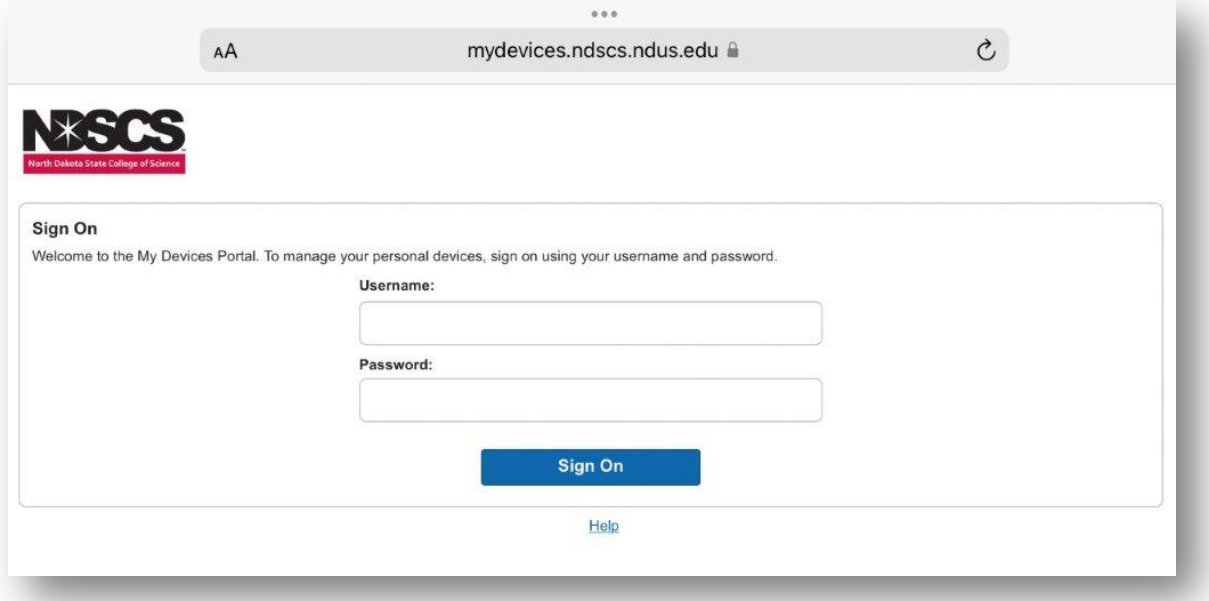

3. Once logged in, you will see the *Manage Devices* screen. This page will allow you to add or delete devices.

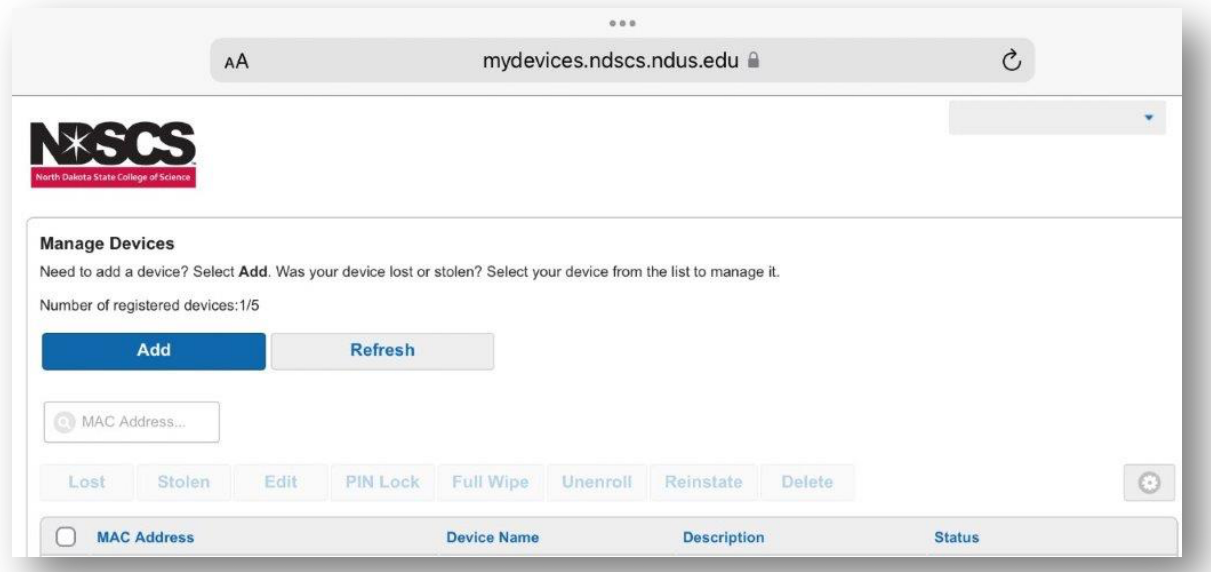

- 4. To add your device, find the wireless MAC address in this format: **a1:b2:c3:d4:e5:f6** The MAC address is typically found in the network settings of the device. You may need to Google how to find this for your device.
- 5. Click *Add* on the *Manage Devices* page and enter the following information:
	- **Device Name:** create a name that includes your name and the type of device.
	- **Device ID:** enter the wireless MAC address of your device from Step 4.
	- **Description:** use a description to help you identify the device later.

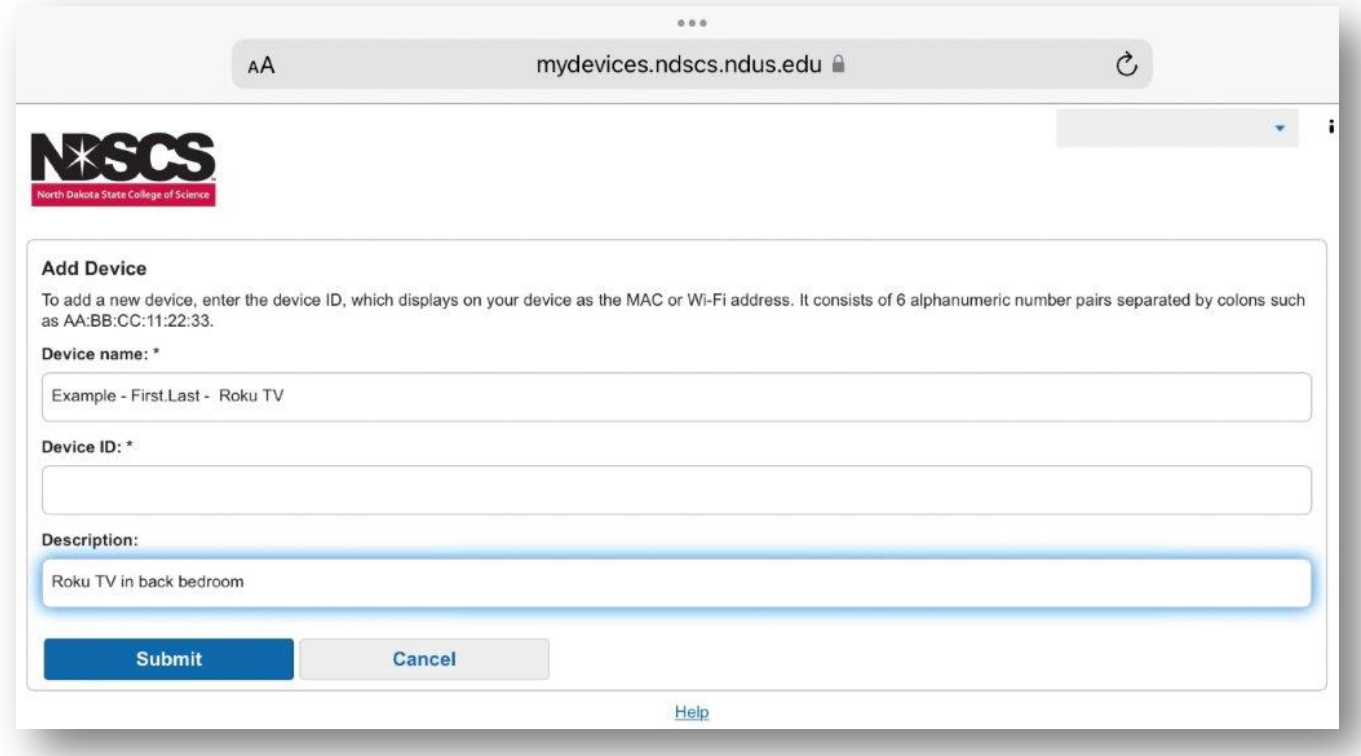

- 6. Click *Submit*.
- 7. After the information is successfully submitted, connect your device to the *NDSCS IoT* wifi network on campus.

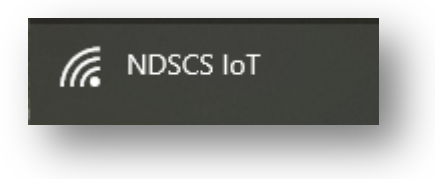